Selgitused kliendiks registreerimise, andmete esitamise, muutmise, kliendi andmete vaatamise ja sulgemise kohta e-PRIAs.

## **1. Kliendiks registreerimine või hinnakataloogi objektide sisestamine**

Juriidiline isik, kellel on äriregistris määratud esindusõiguslik isik, kuvatakse pärast esindatava valimist (klient ei ole eelnevalt taotleja ega loomapidaja) modaalaken. Klient valib (teeb märke valikukasti), kellena soovib PRIA kliendiks registreerida: taotlejana või abi saajana ja/või loomapidajana või loakohustusega ettevõtjana või soovib sisestada hinnakataloogi objekte. Seejärel vajutada nupule "Nõustu".

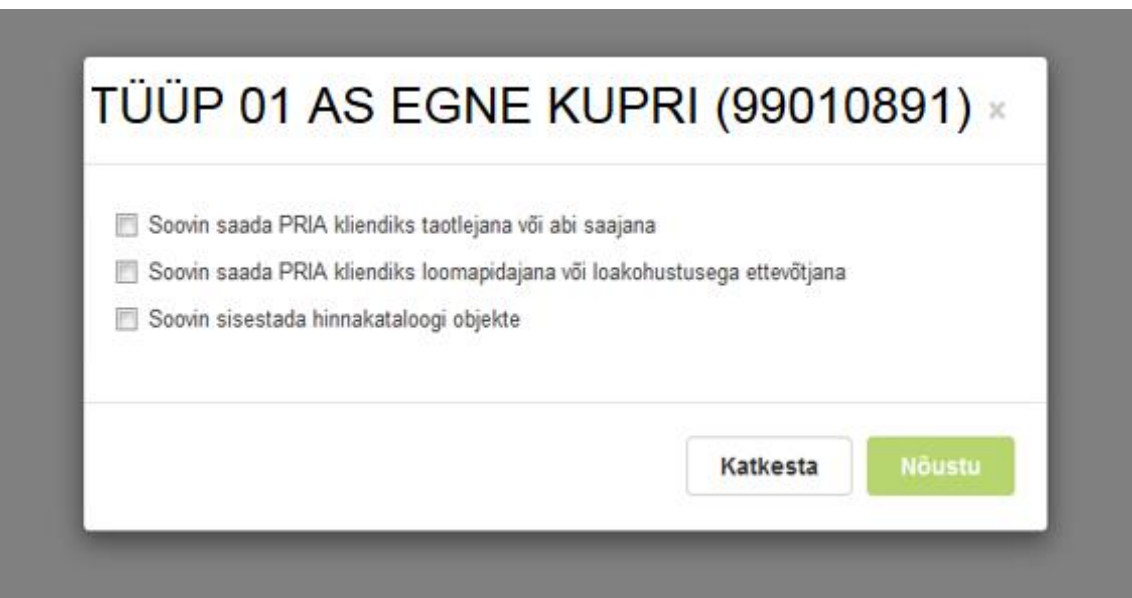

Pärast valiku tegemist suunatakse klient automaatselt kliendi andmete vormile. Kui klient soovib sisestada hinnakataloogi objekte, saab seda teha valides ülemiselt menüüribalt "Hinnakataloog". Füüsilistel isikutel tuleb valida ülemiselt menüüribalt "Kliendi andmed" ja seejärel teha valik:

**- Soovin saada PRIA kliendiks taotlejana või abi saajana**

ja/või

**- Soovin saada PRIA kliendiks loomapidajana või loakohustusega ettevõtjana** ning vajutada vastava rea lõpus olevale nupule "Nõustun".

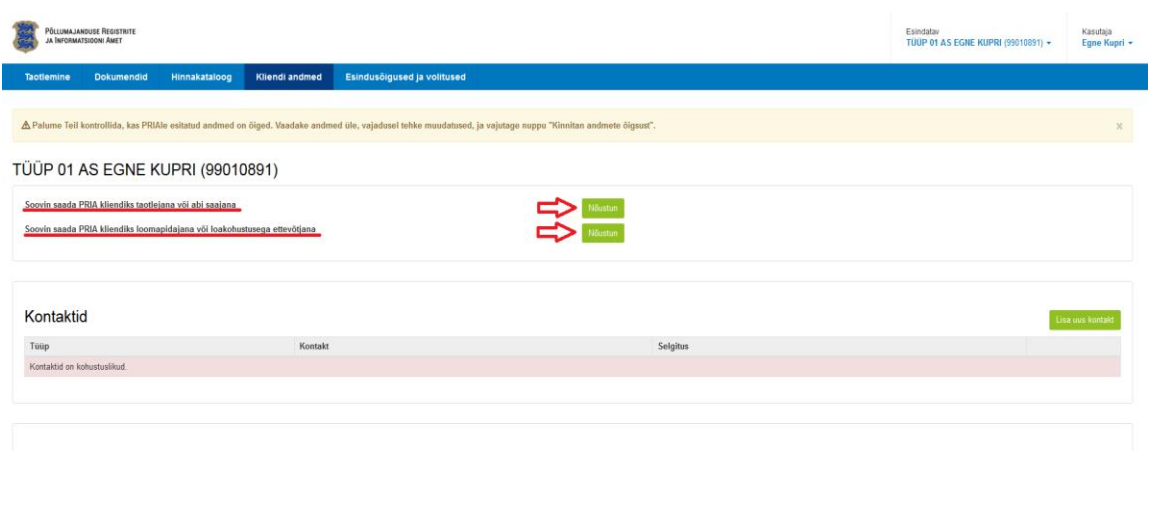

Pärast valiku(te) tegemist kuvatakse kliendi nime juures vastavalt koomapidaja Taotleja

## **2. Kliendi andmete esitamine ja muutmine**

Taotlejal tuleb täita kontaktid, aadressid ja pangaandmed. Loomapidajal tuleb täita kontaktid ja aadress.

 Kontaktid - selles osas tuleb kliendil esitada enda kontakt/kontaktid, millelt saab PRIA kliendiga ühendust võtta.

Uue kontakti lisamiseks tuleb vajutada nuppu "Lisa uus kontakt".

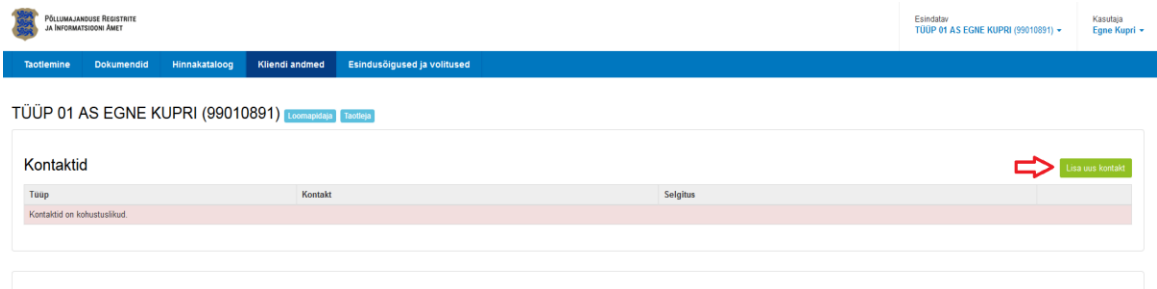

Avanenud modaalaknast valida kontakti tüüp (mobiiltelefon, tavatelefon, e-post), sisestada kontakti väärtus ja vajutada nuppu "Salvesta".

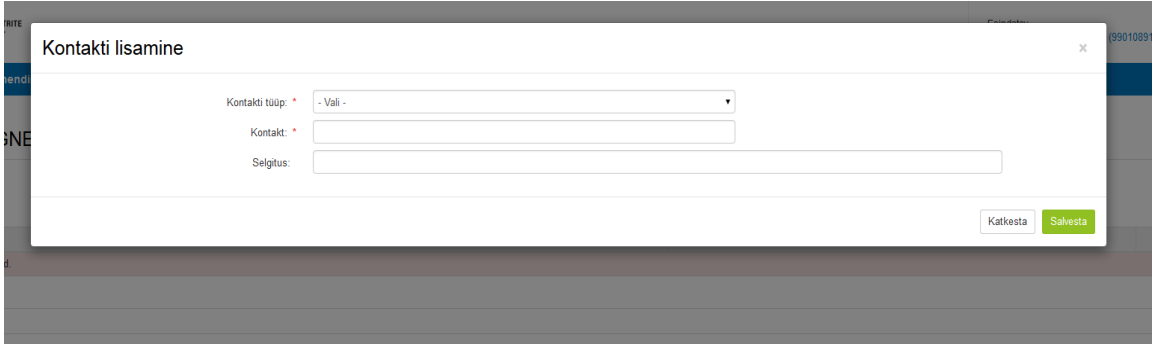

Kontakti muutmiseks tuleb eelmine kontakt kustutada ja seejärel lisada uus. Kontakti kustutamiseks tuleb vajutada kontakti rea lõpus olevale ikoonile "Kustuta", seejärel avaneb modaalaken, kus vajutada nupule "Kustuta".

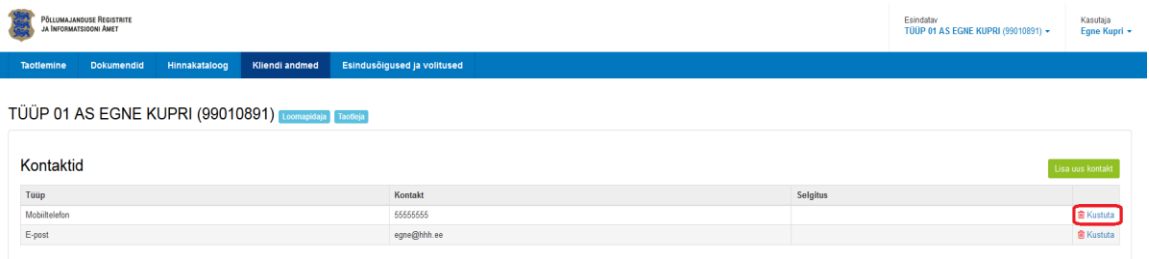

 Aadressid – automaatselt kuvatakse välisest registrist (rahvastiku- või äriregistrist) postiaadress. Kui välises registris olev aadress erineb tegelikust postiaadressist, siis tuleb kliendil esitada elu- või asukoha aadress (postiaadress). Taotlejal tuleb esitada ka tegevuskoha aadress (aadress, kus toimub taotleja peamine tegevus või asuvad maad/metsad).

Uue aadressi lisamiseks tuleb vajutada nuppu "Lisa uus aadress."

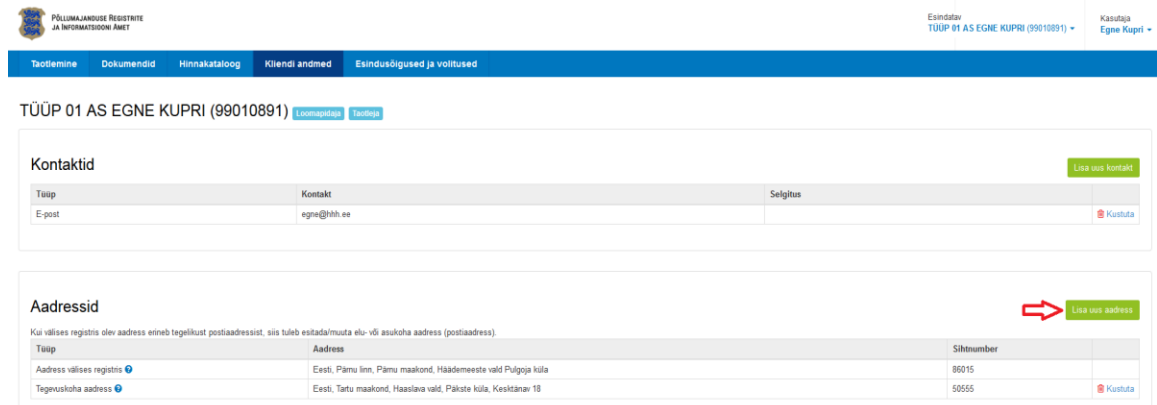

Avanenud modaalaknast valida aadressi tüüp, riik ja sisestada aadress ning sihtnumber (otsinguks kasutada "sihtnumbri otsing") ja vajutada nuppu "Salvesta." <sup>a</sup>all on täiendav selgitus konkreetse andmevälja täitmise osas, palume seda kindlasti lugeda.

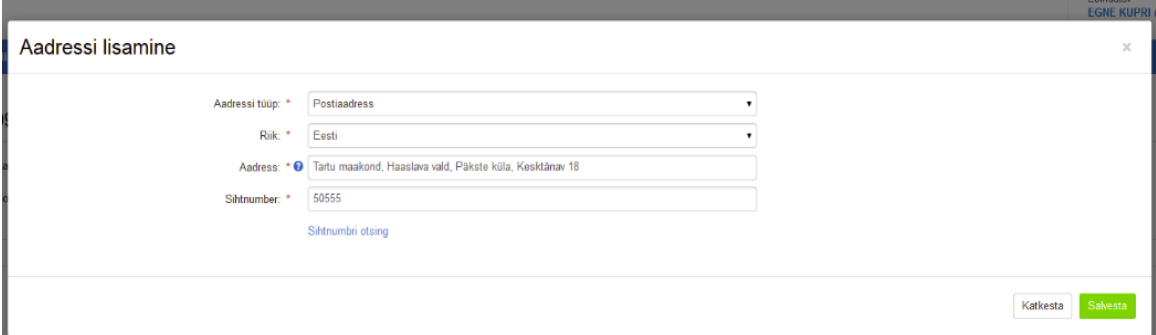

Aadressi muutmiseks tuleb eelmine aadress kustutada ja seejärel lisada uus. Aadressi kustutamiseks tuleb vajutada vastava aadressi rea lõpus olevale ikoonile "Kustuta", seejärel avaneb modaalaken, kus vajutada nupule "Kustuta".

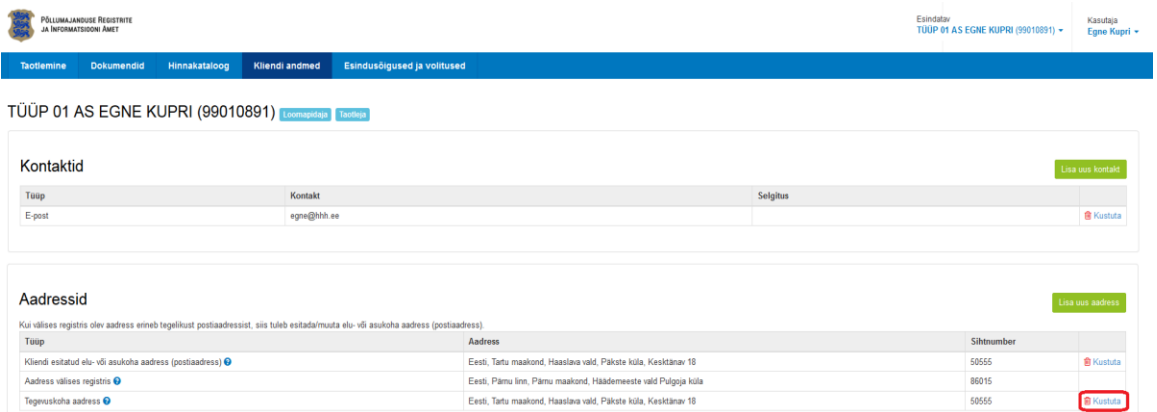

 Pangaandmed – taotlejal tuleb esitada pangaandmed. Arveldusarve omanik saab olla ainult klient ise v.a avalik-õiguslik juriidiline isik (registrikood algab 7-ga). Uute pangaandmete lisamiseks tuleb vajutada nuppu "Lisa uued pangaandmed."

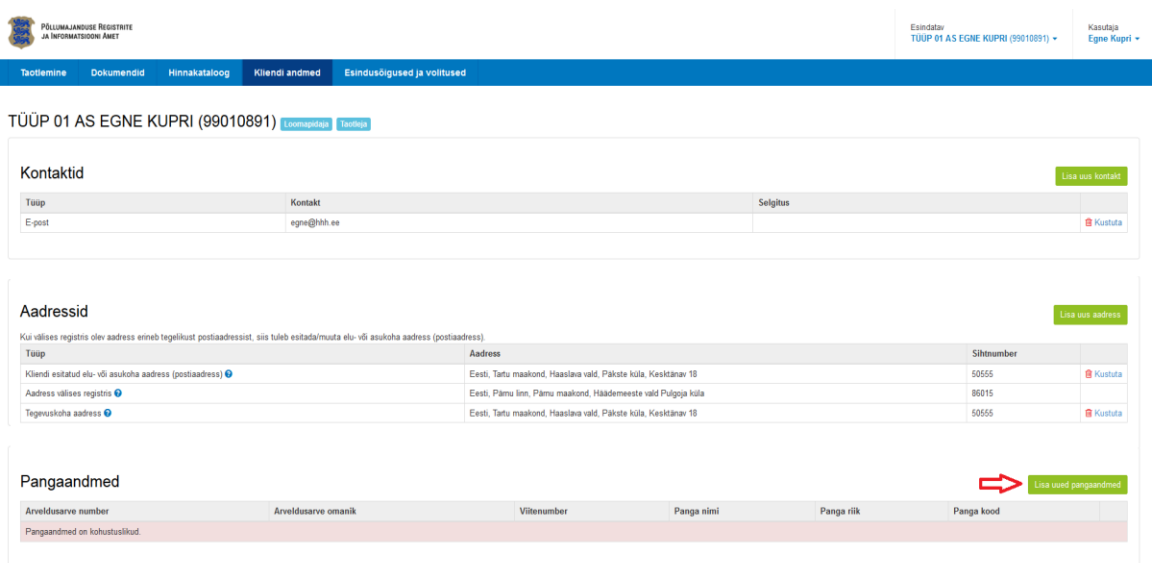

Avanenud modaalaknast valida panga riik, sisestada arveldusarve number, arveldusarve omaniku väli on automaatselt täidetud v.a FIEd (arveldusarve omanik saab olla füüsiline isik või FIE ärinimi) ja avalik-õiguslikud juriidilised isikud (arveldusarve omaniku saab valida sama õigusliku vormiga asutuste hulgast). Viitenumbri olemasolul sisestada ka viitenumber. Välisarve korral tuleb esitada eelnevatele andmetele lisaks panga kood ja panga nimi. Seejärel tuleb vajutada nuppu "Salvesta". Palume kindlasti lugeda ka ikooni

❸ all olevat infoteksti, kus on täiendavad selgitused konkreetsete andmeväljade täitmise kohta.

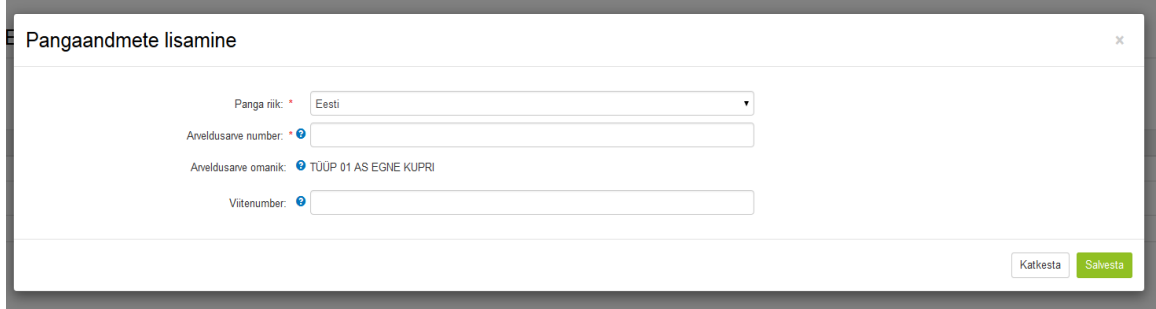

Pangaandmete muutmisel tuleb eelmised andmed kustutada ja seejärel lisada uued. Pangaandmete kustutamiseks tuleb vajutada pangaandmete rea lõpus olevale ikoonile "Kustuta", seejärel avaneb modaalaken, kus vajutada nupule "Kustuta".

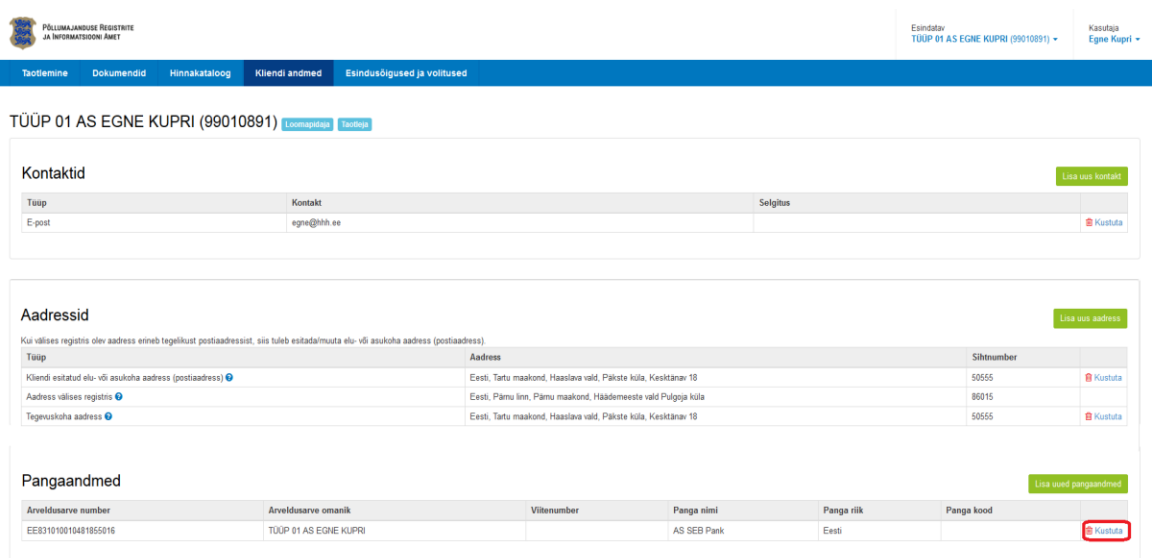

 Pärast kohustuslike andmete esitamist tuleb vajutada kliendi andmete vormi lõpus olevat nuppu "Kinnitan andmete õigsust".

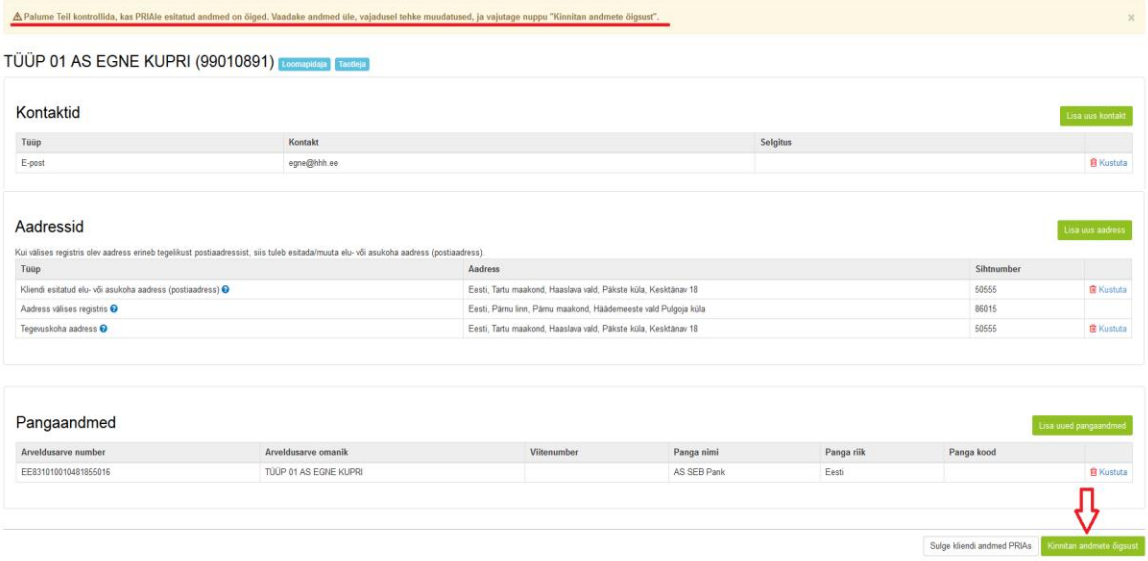

## **3. Kliendi andmete sulgemine PRIAs**

Kui klient on PRIAs toetuste taotlejana või abi saajana tegevuse lõpetanud (sh ei ole pooleliolevaid kohustusi) ja/või loomapidajana või loakohustusega ettevõtjana tegevuse lõpetanud (sh ei oma loomi ja/või ei kasuta registris olevat tegevuskohta), siis tuleb vajutada kliendi andmete vormi lõpus olevat nuppu "Sulge kliendi andmed PRIAs".

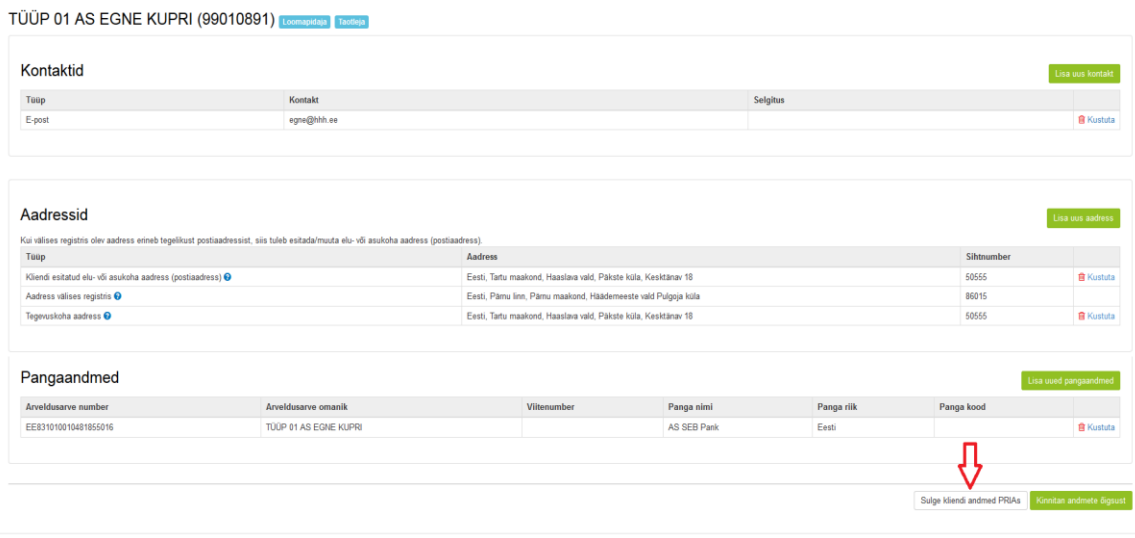

Avanenud modaalaknas tuleb teha valik:

**- Olen toetuste taotlejana tegevuse lõpetanud (sh ei ole pooleliolevaid kohustusi)**

ja/või

**- Olen loomapidajana või loakohustusega ettevõtjana tegevuse lõpetanud (sh ei oma loomi ja/või ei kasuta registris olevat tegevuskohta).**  Pärast valiku tegemist tuleb vajutada nupule "Nõustu".

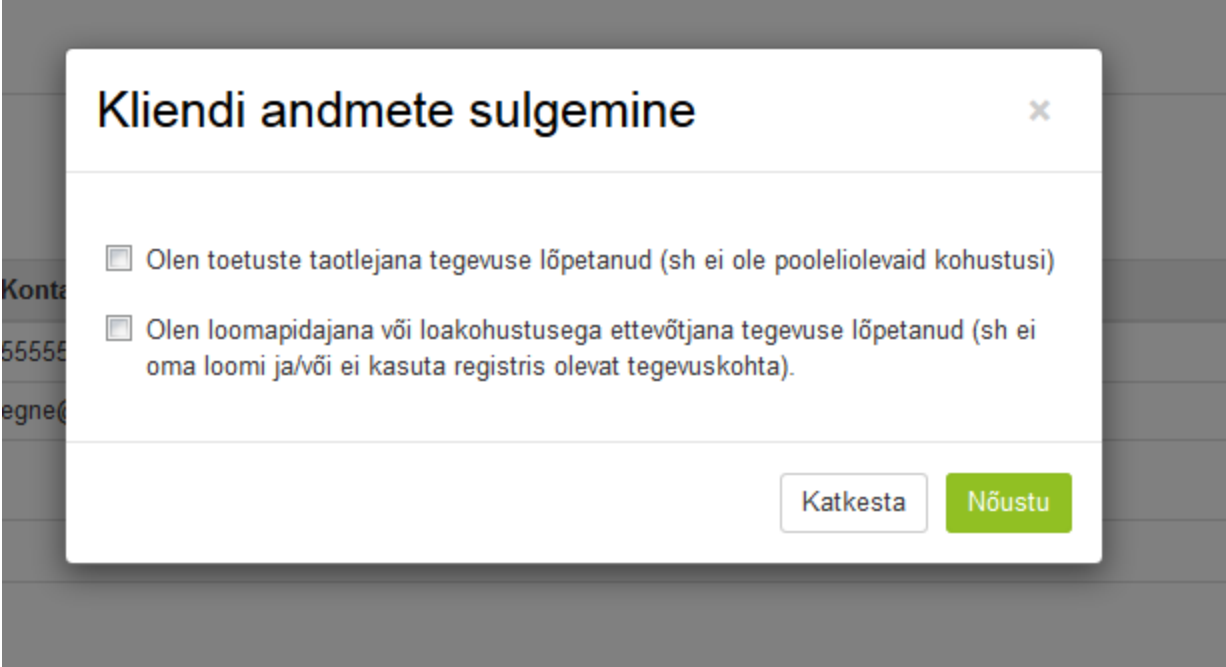

Kui kliendiks registreerimisel, kliendi andmete esitamisel, muutmisel või sulgemisel tekib küsimusi, siis palume ühendust võtta registrite osakonna infotelefonil 731 2311 või e-posti aadressil [kliendiregister@pria.ee.](mailto:kliendiregister@pria.ee)